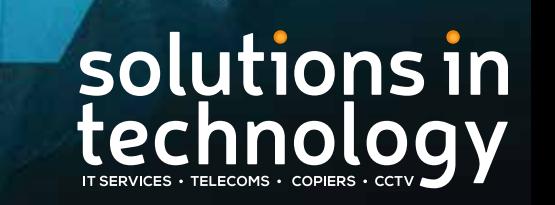

Our Business Helping Your Business

## HIK CONNECT CCTV APP

## Quick Guide

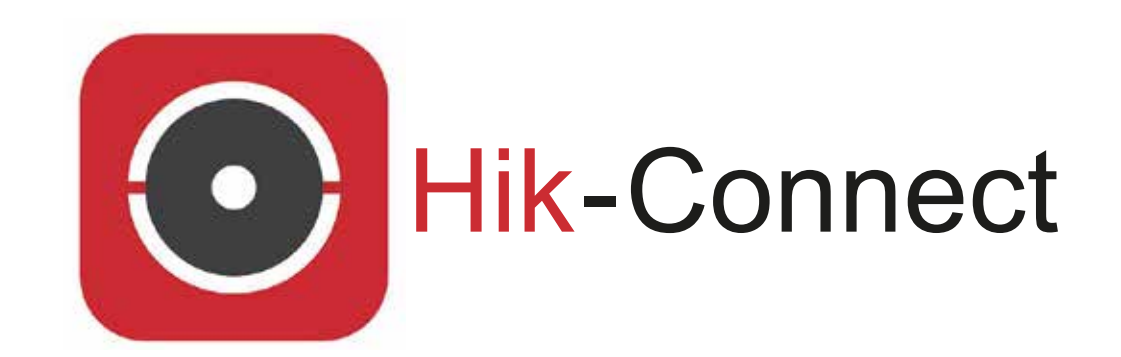

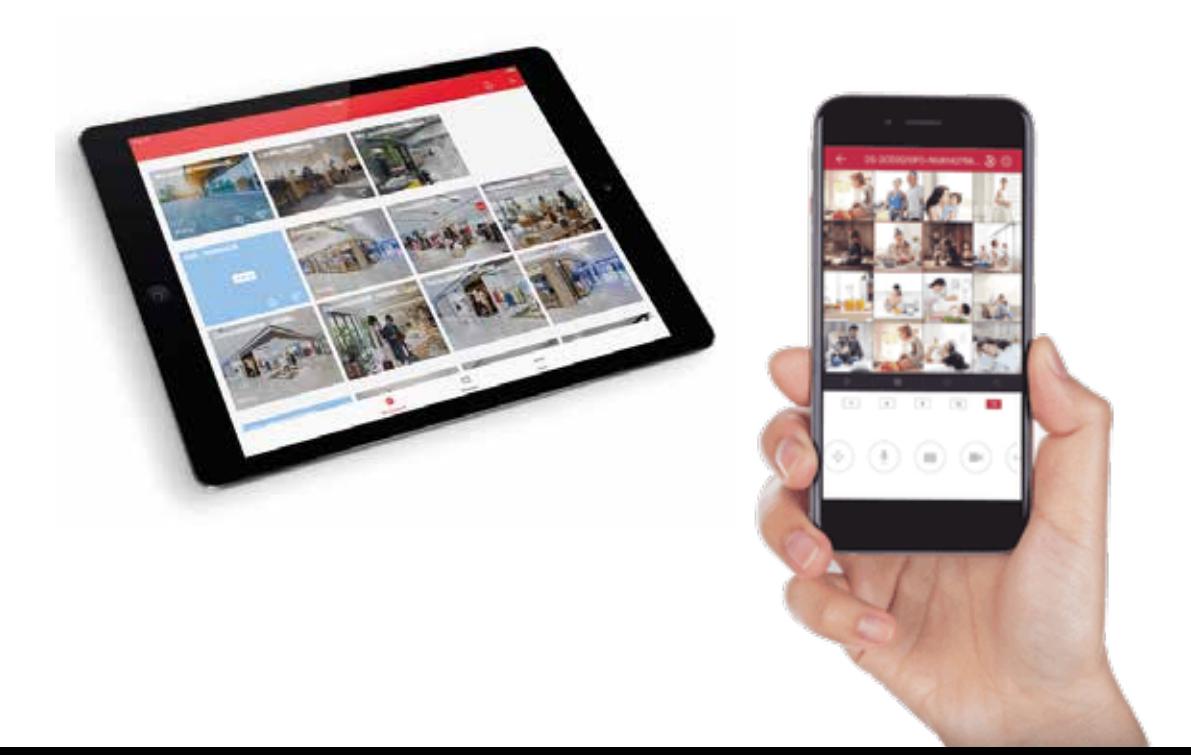

**This is a quick guide on how to setup the** Hik Connect App **on your mobile device or tablet. This must be completed before you can share the app with other devices.**

1. The first step is to download the **HIK CONNECT App** from **Playstore** for **Android** devices or the App Store **for** IOS **devices.**

**The App looks like this :**

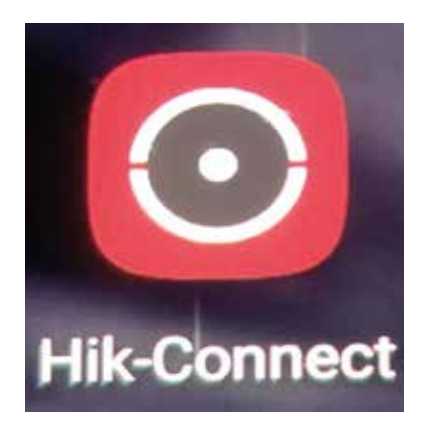

**Or you can scan the QR Code from the NVR which will take you to the Hik Vision website to download the App, which will look like this :**

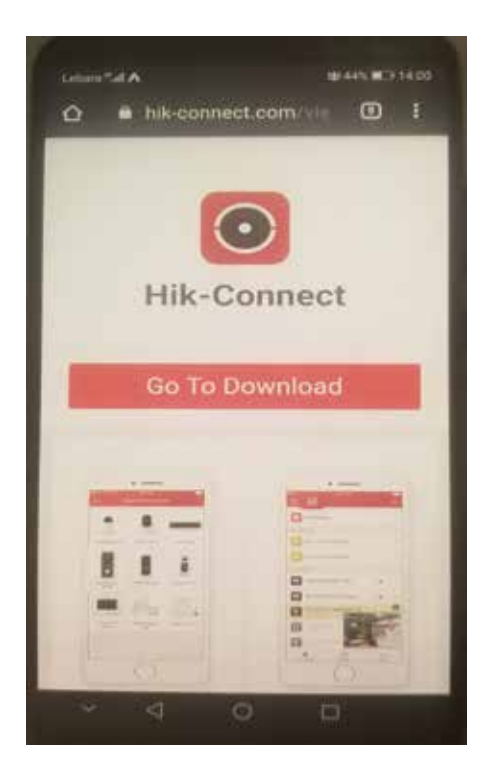

**2. Once the App is download onto your device, you can open the App and will see the following :**

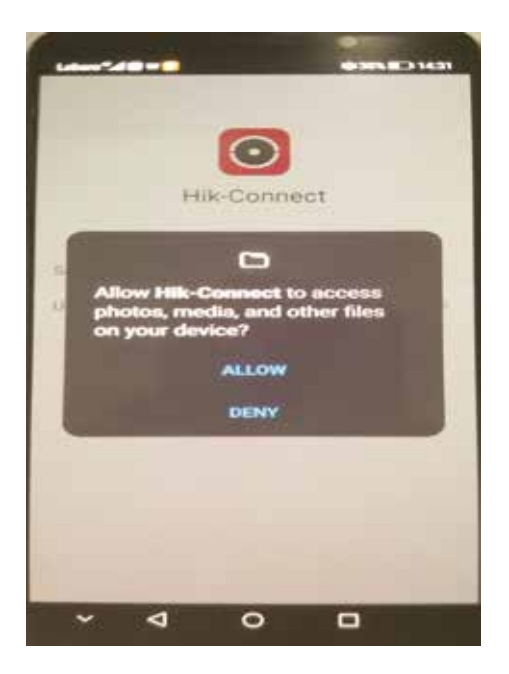

To work correctly you will need to **Allow** access to files on the device, you will then need to select **the** Country/Region**.**

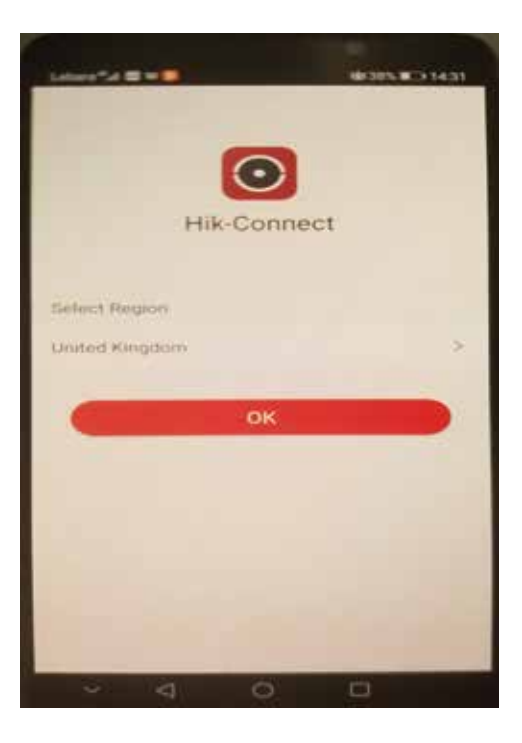

**3. Once you have selected the** UK Press OK.

4. The next screen is to login to the App. On initial setup if you choose the **Login Option** you will need to  **input a few more details. You will choose this method if there are** Mulple Users **requiring access to the App. If there is only going to be** 1 User **requiring access to the app then you can choose the Visitor Mode Option.** 

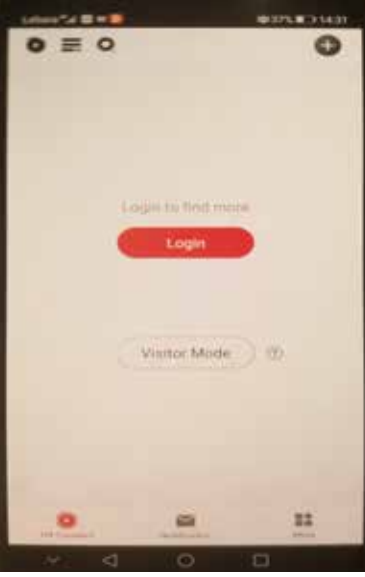

**If you have not registered with** HIK CONNECT **previously you will need to hit the** Register Link **on the screen.** 

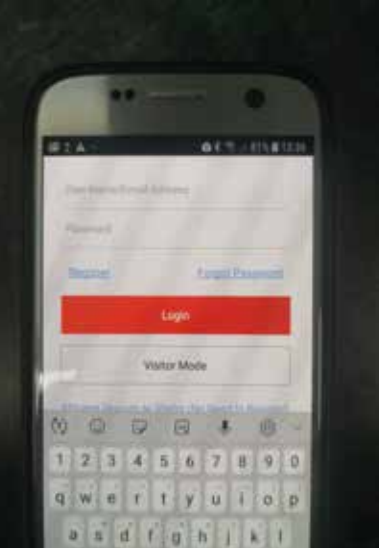

**5. You will then need to Accept the Terms and Conditions** for using the App. You can either register **with a** Mobile Number **or** Email Address**.**

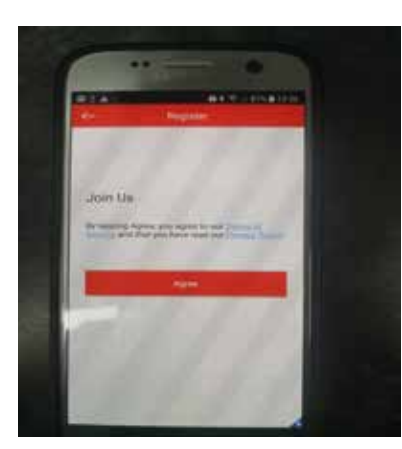

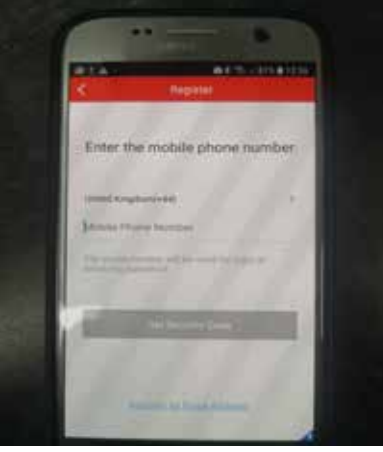

6. When you press Get Security Code you will be sent a code which needs to be inputted onto the  **next screen.**

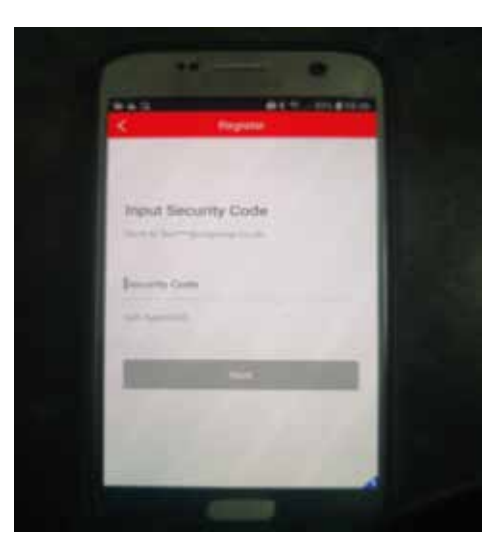

**7. You will then be asked to create a** Password **which is unique to your individual Hik Connect account.**

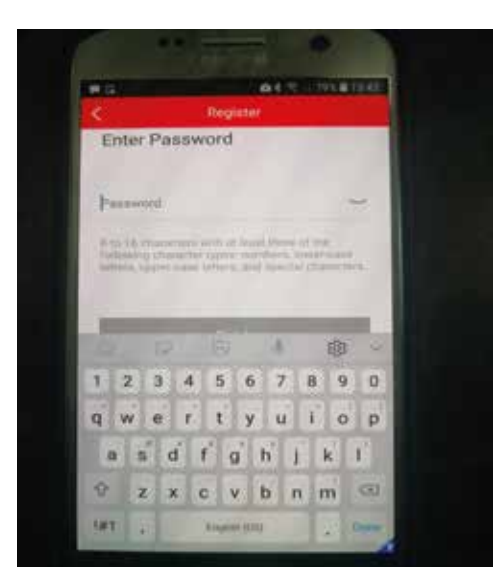

**8. You have now setup your Hik Connect account. The next step is to add the NVR device to your account.**

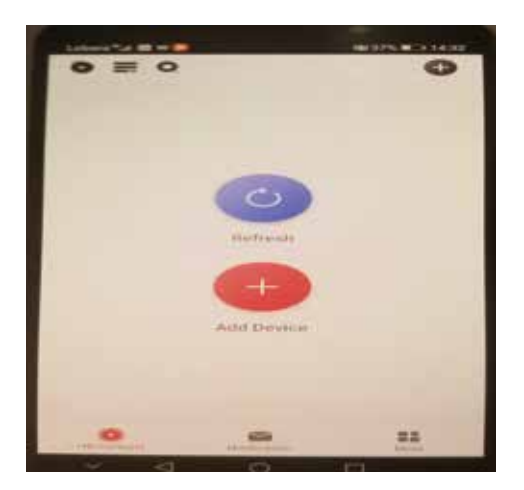

## Hik Connect CCTV App

**9. If you press** Add Device **you will then be asked to** Allow the mobile client to access the camera for scanning a QR code **and** Allow Hik Connect to take pictures and record video**. You will need to allow both of these for the App to work correctly. You will then see the following screen.**

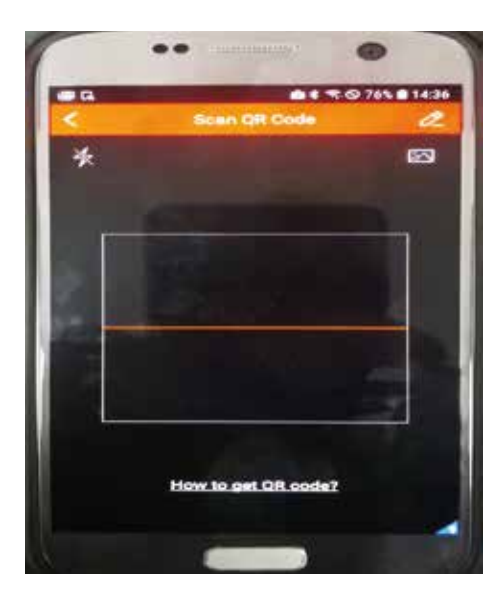

You use this to scan the **QR Code** off the NVR which you will find under **Configuration - Network - Platform Access** 

Your installation engineer will show you how to access this on setup of the system. You must ensure **that the** Enable **box is cked and the Status is showing as** Online**.**

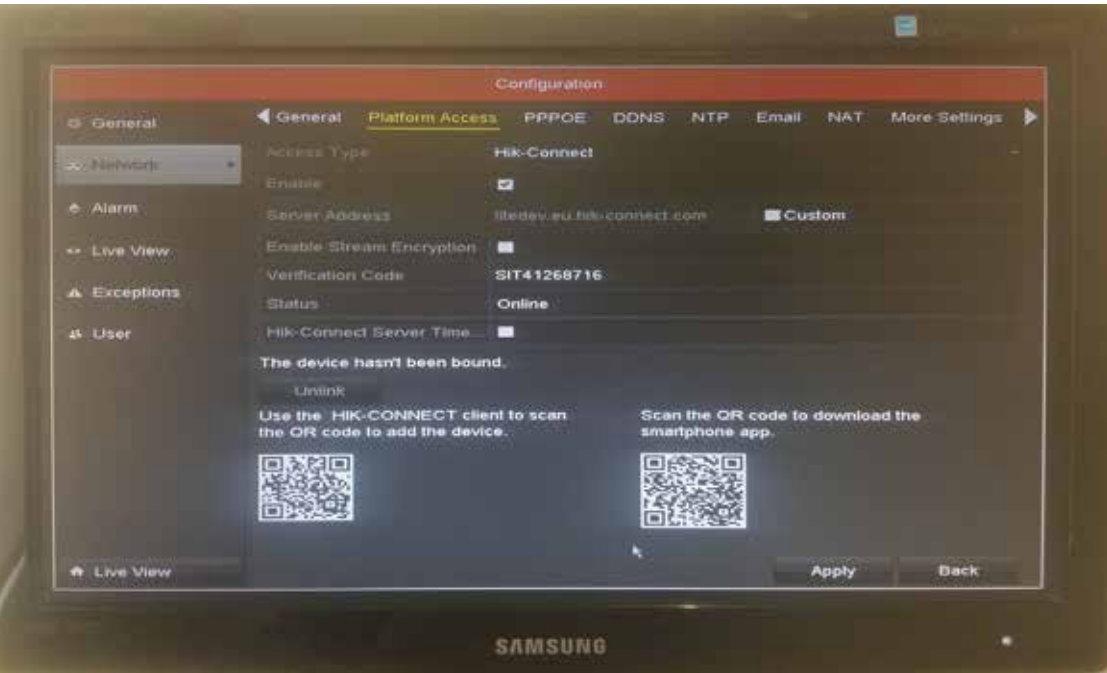

**10. When you have scanned the** QR Code **you will then see the following which is your device on the App.**

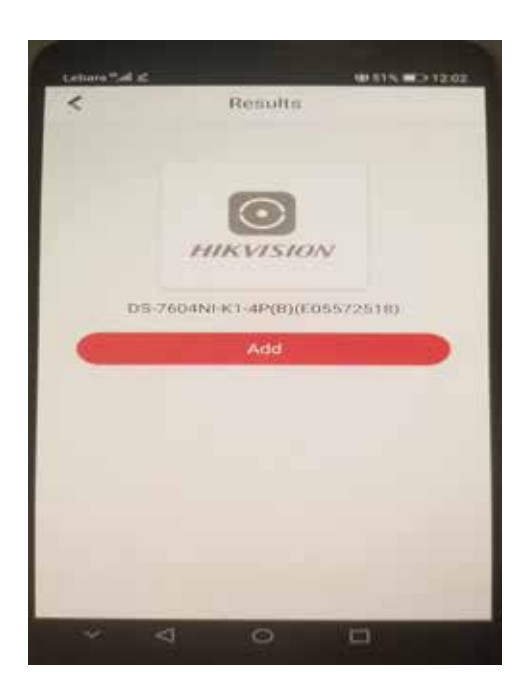

**Click on** Add **and then** Next**, you will then be able to name the NVR in the App, so if you have** multiple NVR's you can easily identify which one you want to look at.

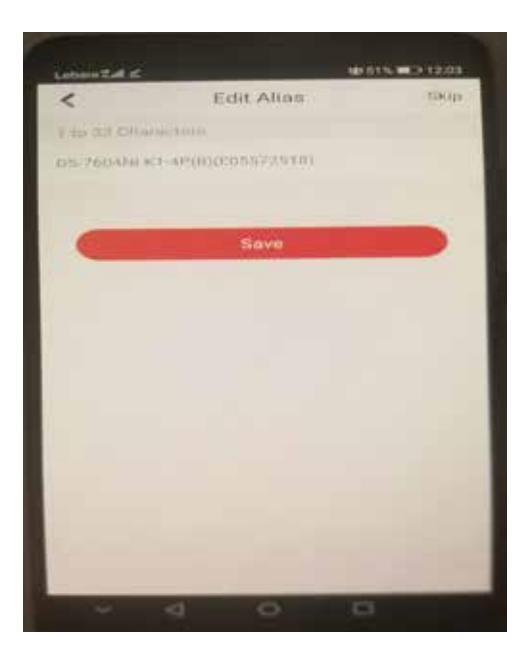

**Remove it and then press** Save**.**

11. On the next screen press **Never Show Again** to the information provided.

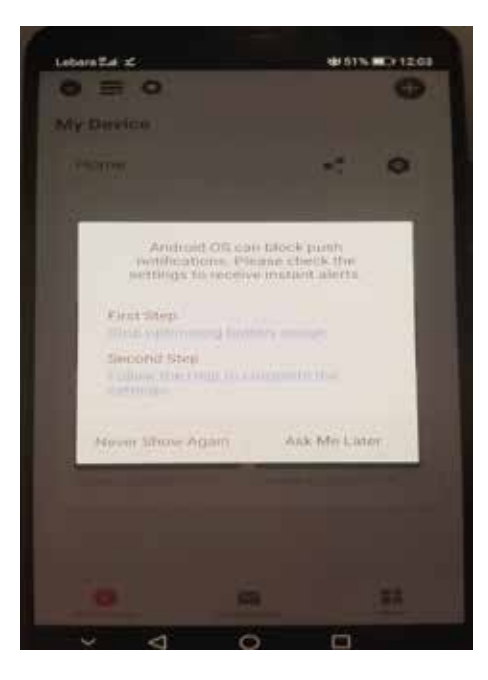

**Finally you will come to the** Home Screen **where the cameras will be displayed.**

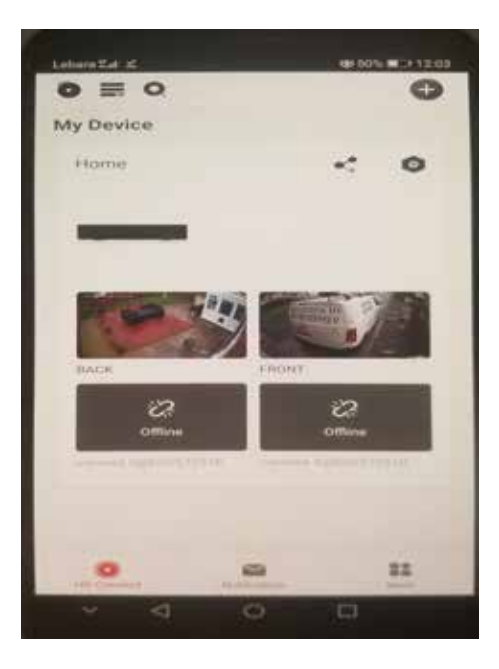

**To view a camera on full screen just double tap it and you will see it in Live View.** In the top left hand corner there is a playback button, here you can select cameras, dates **and mes to watch back footage.**

If you have any issues setting up, please call the SIT Helpdesk on: 0333 200 4330